## **TUTTO sulla MD380TOOLS e TRUCCHI VARI… e come AGGIORNARE IL FW DELLA RADIO.**

### **IW2BSF – Rodolfo Parisio**

- Tasto verde (MENU)
- Con frecce andare su **UTILITIES**
- Tasto verde (MENU)

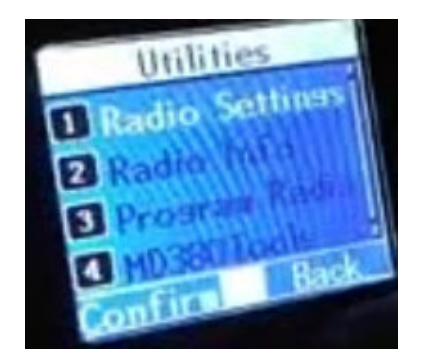

- andate con frecce su **MD380TOOLs**
- vi si aprono dei NUOVI **menu**…..

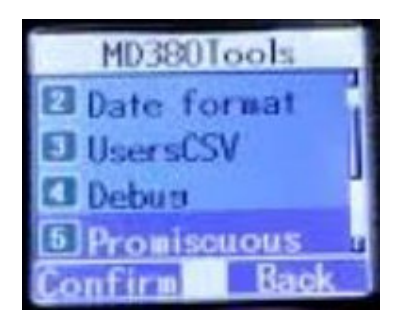

- **- Roger beep** lo dice la parola stessa.
- **- boot options** scelta in avvio visualizzazione brand sviluppatore (x chi lo vuole …)

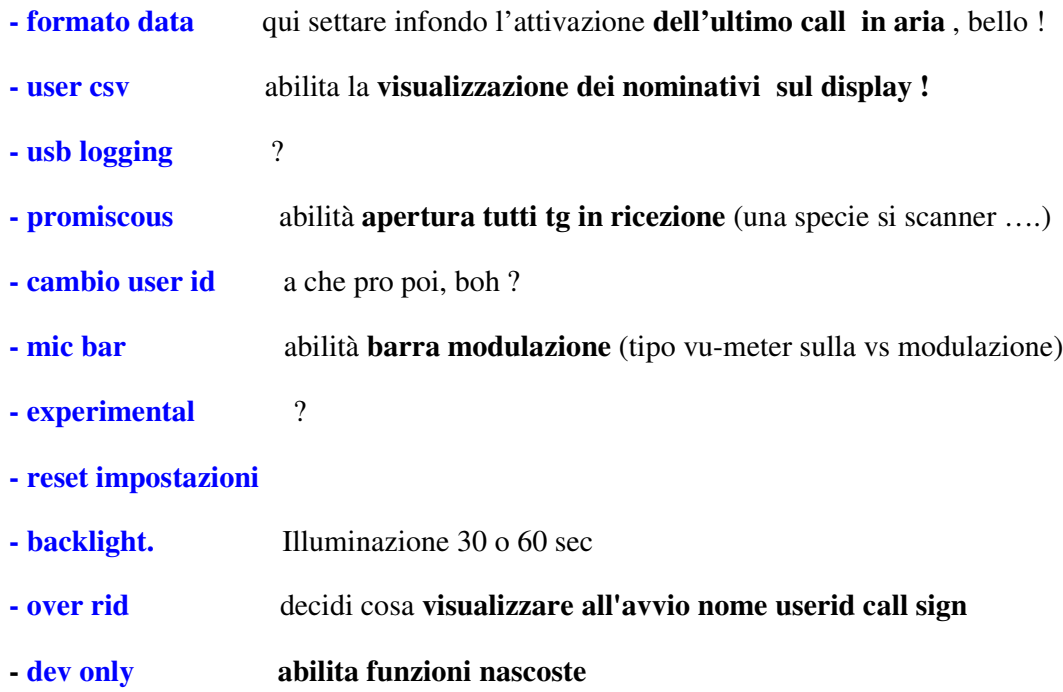

**NB** il **menu "experimental"** attivato una sola volta e mi ha bloccato la radio!

**La modalità promiscous** ti fa ascoltare tutti i TG che sono attivi su quel ponte, e non servono più le **RX Group list**

Abbiamo visto che se si abilita in **format data** l'ultima voce poi abbiamo nel display normale sotto infondo, l'ultimo call transitato in aria…

Accanto a volte compare **una stellina,** vediamo cosa significa :

**The mode indicator is set depending on the channel / TG you received the call**:

mode =  $'$ \*'; // on my tg

mode =  $'$ !'; // on other tg

**Quindi la stellina accanto al call, dice che e' stato ricevuto nel TG dove siete !**

## **MENU DEV ONLY**

Come abbiamo visto si deve abilitare questo menu, poi si ritorna alla radio in **modo classico.**

**attivando "dev only"** si attiva le funzioni net monitor e log traffico e trasmissione temporanea sull'ultimo tg ascoltato.

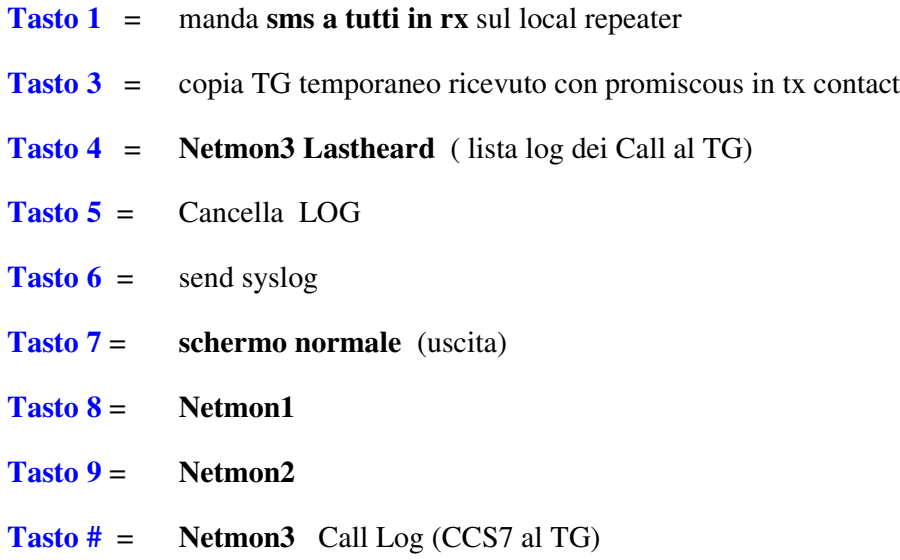

[ Menu della versione **D13.020** ]

premi il **tasto #** e appaiono le stazioni ascoltate (LOG):

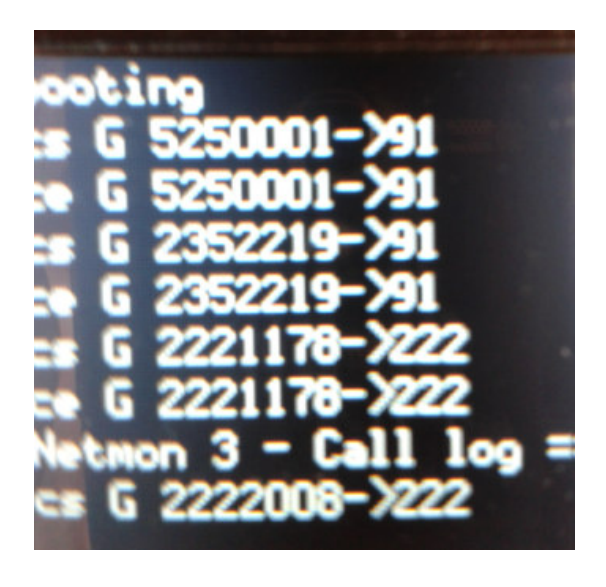

**Tasto 9** dati sul canale e ponte

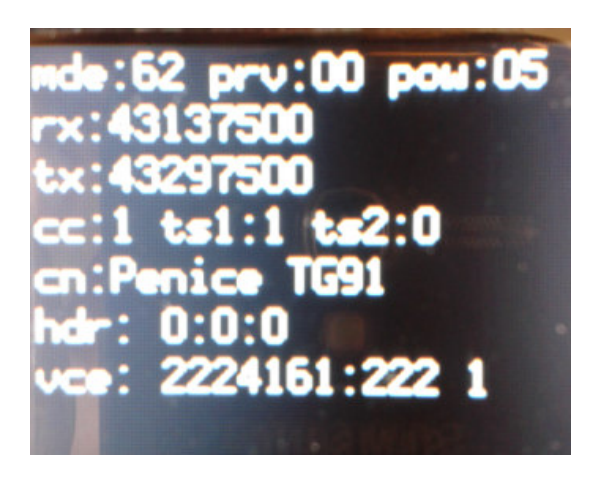

**Tasto 8** altri dati sul canale radio

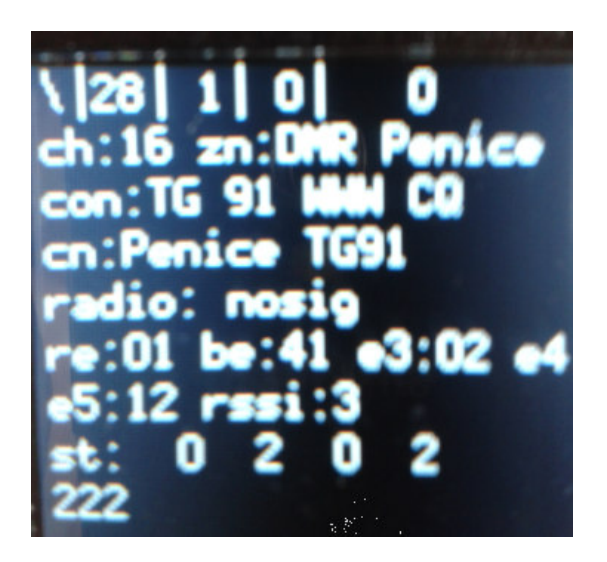

**qui il valore RSSI**

Con il **tasto 7** uscite da questi MENU.

Con il **tasto 4** fa il **log dei call** che riceve (solo quando la schermata è aperta)

**PS** Ricordate bisogna mettere **enable la funzione : dev only**

#### **RICAPITOLANDO :**

se **premi #** vedi tutti gli id che sono passati sul canale

se **premi 9** vedi i dati del canale dove ti trovi,

se **premi 8** vedi quello che succede sul canale,

**premi 7** esci dal menu`.

**Attenzione !** a volte possono cambiare alcuni sotto menu o sparire .

Per caricare questa favolosa **MD380TOOLs nella vostra radio** serve **UBUNTU** ( con windows dicono molte volte si inchioda tutto!) , leggete l'altra mia GUIDA dove in modo semplice e veloce vi insegno come mettere Ubuntu su **chiavetta usb** (quindi SENZA installare nulla sul pc ! ) e da li poi installare questo fw ! ( IW2BSF )

### **RSSI**

Si tratta di un indicatore che da l'informazione di quanto il segnale viene ricevuto dal PONTE.

Qui piu che dBm sembra che 4-5 sia segnale forte 9+ ….. da verificare !

**L'unità di misura** utilizzata per l'RSSI sono i **dBm**, cioè dieci volte il logaritmo del rapporto tra la potenza (P) misurata alla fine della ricezione e la potenza di riferimento (Pref).

La potenza di ricezione finale è inversamente proporzionale alla quadrato della distanza.

Quindi l'RSSI potrebbe potenzialmente essere utilizzato come indicatore della distanza alla quale il TX si trova rispetto al RX.

Un altro metodo per determinare la distanza è quello di utilizzare l'equazione di Friis:

 $P_R = P_T G_T G_R I^2/(4\pi)^2 d$ 

Dove:

- PR : Potenza del segnale ricevuto in Watt
- PT Potenza del segnale trasmesso in Watt
- $\bullet$  G<sub>T</sub> : Guadagno dell'antenna trasmittente
- GR : Guadagno dell'antenna ricevente
- · I : lunghezza d'onda
- · **d** : distanza in metri
- . n : costante di propagazione del segnale, che dipende dall'ambiente in cui si trova.

Ad oggi **( 30 nov 2016 )** La versione è sempre la **D13.020** (S13.020 x la vers. GPS ).

# **La chiamata privata**

ognuno è libero di farle visto che è una possibilità di queste radio, anche se molti dicono che non son ben viste !

Meglio sicuramente **farle sullo slot 2** altrimenti blocchi il traffico su slot 1, ma in ogni caso è anche quello un QSO (**io userei la private call su una diretta ad esempio,** ma nulla mi vieta di farla tramite ponte).

Ad ogni modo:

- 1. se hai il contatto in rubrica, entri in "**contatti"** evidenzi il contatto con cui vuoi parlare e **schiacci il PTT.**
- 2. Se vuoi mandare una "**call alert"** evidenzi il contatto, **click sul contatto** per **entrare nel sottomenu,** fai "**call alert"** e dopo che ti ha dato **la conferma** ritorni alla lista dei contatti, in modo che sul display ti rimanga evidenziato il contatto con cui vuoi parlare.
- 3. se non hai il contatto memorizzato, vai su "**manual dial", digiti l'identificativo ID dmr** e **premi il PTT.**
- 4. Se **lanci una "call alert"** poi devi tornare indietro fino ad avere sul display l'id dmr chiamato.

#### **NB La chiamata privata ha un timeout di circa 5 sec.**

Quindi se tra un passaggio e l'altro passa più di quel tempo, si torna a passare sul TG che avevi impostato sulla radio.

Più difficile da spiegare che da fare.... [ TNX per questa info a Roby IU2HML ]

## **TEST RADIO**

vai nei **contact,** l'ultima voce è **manual dial,** digiti **9990** e vai in portante !

ti riascolti e senti con vai on-air… chiamata anche funzione PARROT (pappagallo).

# **RADIO CON GPS e APRS**

I **pacchetti APRS transitano solo si ponti hytera**, mentre sia i Motorola che gli MMDVM e Radioactivity no !

### **APRS**

**I messaggi da aprs a dmr** e viceversa passano, il gps in teoria avrebbe dovuto vedersi in aprs.fi ma non ho mai visto nulla….

Il GPS, ti dà coordinate e altitudine dal menù, in teoria le riceve e le invia anche su dmr soprattutto dopo questo aggiornamento brainmaister yegermaister o braulio xò io non riesco magari pian piano qualcuno scopre qualcosa ?

Nel menù vedi le **tue coordinate GPS** e poi c'è scritto coordinate ricevute, xò ne trasmetto ne ricevo...

------------------------

**Sia da radio che da web puoi mandare e ricevere messaggi con Aprs**

"La guida in francese è pubblicata anche sulle mie pagine (ik2uwu), ne ho anche una in spagnolo e una in italiano, sono tutte uguali, la procedura è talmente semplice che non ho sostituito **quella francese.**

Anche se ho parlato con 2 OM con TYT Md390 con GPS che hanno seguito sta guida del francese ma dicono che NON si vedono in APRS... magari sono su ponti NON Hytera? "

( sul sito di Daniele Ik2UWU )

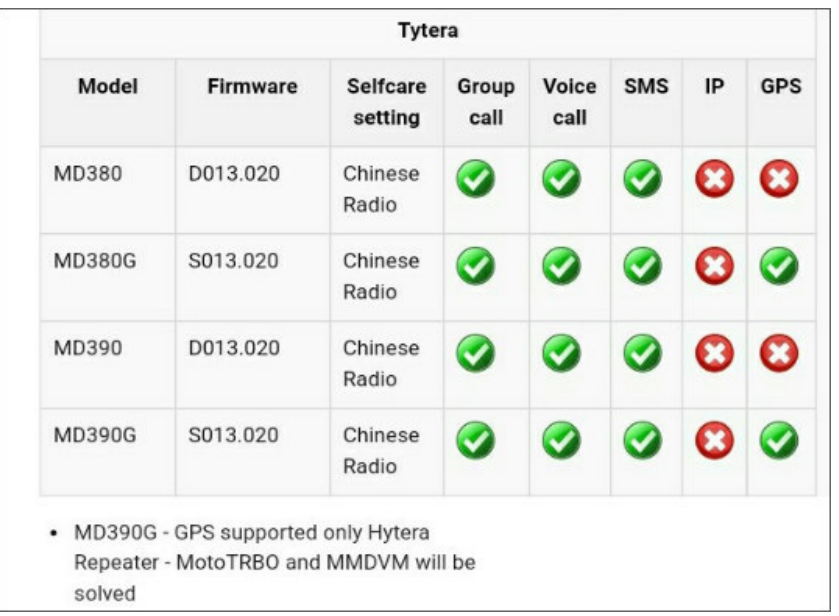

Anche qui dice che supportato solo sui **PONTI RADIO della Hytera !**

L' **APRS** con il **GPS** sulla MG390/G e RT8 funzionano bene.

**Per configurare la radio** eseguire le seguenti operazioni in questo ordine per **APRS sulla rete BrandMeister:**

- Aggiungere un contatto con un nome simile APRS BM - Chiamata privata - xxx999 (dove xxx è il codice della nazione)

- Configurare il sistema GPS, utilizzare ad esempio Impostazione 16 - Set: GPS ritornano canale: canale corrente - Intervall: 60 sec - Destinazione ID - APRS BM (<- o il vostro nome configurato nel passaggio prima)

Flashare questo nella radio, accenderla, selezionare il canale, andare in Setup (Menu -> Utilità -> Impostazioni radio -> GPS e selezionare # 16 per questo canale.

Ora il **simbolo GPS** verrà mostrato nella barra in alto stato di questo canale.

Dopo aver ottenuto un fix GPS la radio inizierà l'invio dei beacon ogni 60 secondi. sul canale attualmente selezionato.

( occhio al consumo della batteria ! ).

**http://aprs.fi/#!lat=42.83330&lng=12.83330**

ecco la schermata :

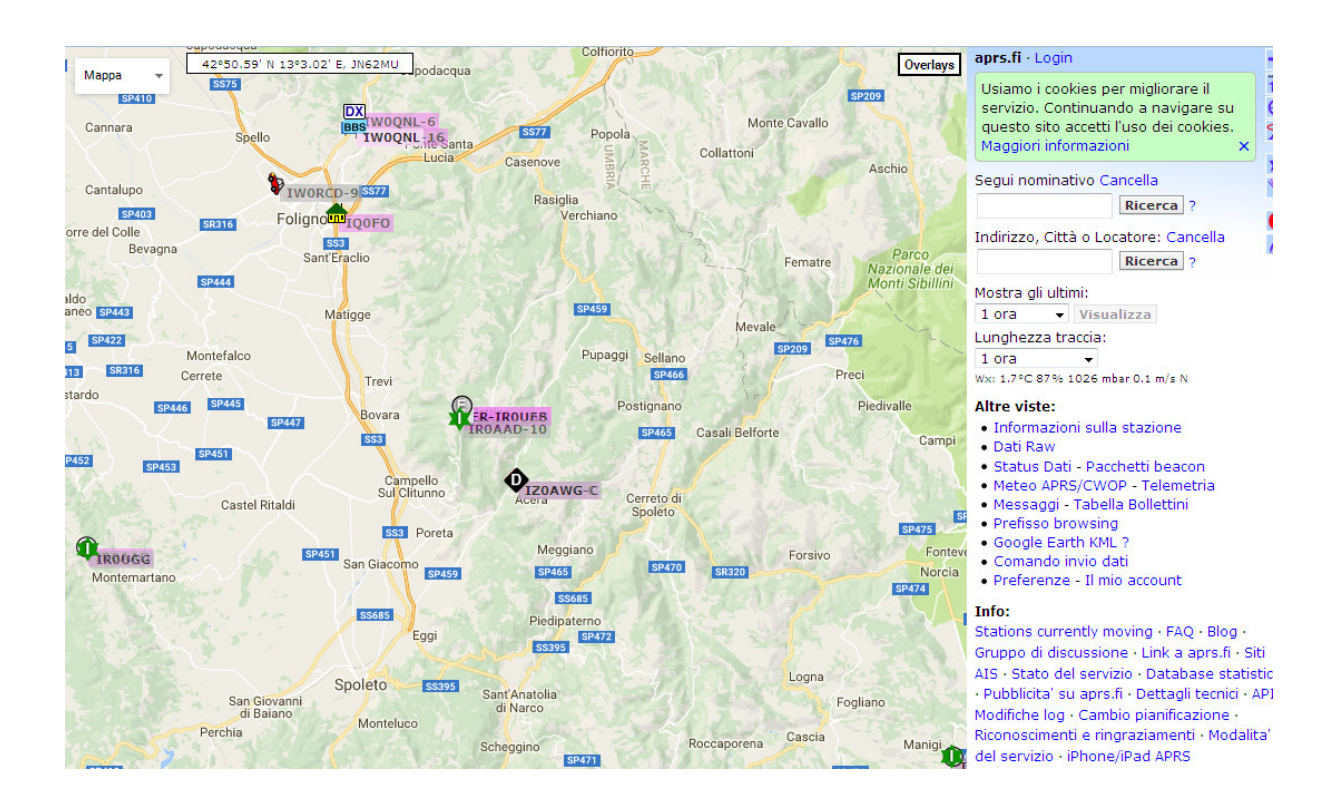

#### **Sulla rete BM coma va programmato il campo Admit Criteria per ogni canale?**

**Always, Channel free o Color Code ?**

non solo RT3 ma su TUTTE le radio DMR, il campo di **admit tx criteria** va impostato su **Color Code Free,** perchè Channel Free agisce solo sul ponte dove entriamo.

spiego meglio:

C'è un qso sul TG222 dove parla un OM su un ponte di zona 1 e tu sei in QRV su un ponte di **zona 2.**

Con **Channel Free,** se tu premi PTT il tuo ponte, essendo libero, **ti fa andare in TX** perchè il

canale è libero, non andresti comunque da nessuna parte perchè il TG è gia utilizzato.

Con **Color Code Free** , se tu premi il PTT, il tuo ponte è occupato dal CC utilizzato dal ponte di zona 1 e di conseguenza la tua radio **non va in tx evitando la "sovramodulazione"**

( sul Retevis Color code ? )

### **PER RICEVERE TUTTI i TG ?**

Controllare la **RX GROUP** in tutti i channel ….. per l'ascolto di tutti i tg.

le **rx list** per essere attive devono essere associate ad un canale oppure no ? mi spiego se io volessi sentire tutti i tg che transitano sul canale associando una rx list al canale significa che al massimo posso sentirne 32 (limite di RT3)? oppure basta definire una serie di rx list che contengono i TG di interesse e li ascolto su tutti i canali ….

**La modalità promiscous** nella MD380TOOLs ti fa ascoltare tutti i TG che sono attivi su quel ponte, e non servono più le **RX Group list**

## **EDIT delle frequenze.**

Devi **andare nel CPS,** entrare nel **menù item** e mettere la spunta sul "**program radio".**

Poi nel **menu utilty** della radio ti compare la voce "**program radio"** e da li puoi modificare i canali a tuo piacimento.

Puoi modificare a tuo piacimento il canale dove ti trovi, sia analogico che digitale.

Il percorso è: **menù-utility-program radio**.

Li troverai **rx e tx frequency,** tg slot e cc, se sei su un digitale, invece se sei in **analogico** trovi ctcss. Ovviamente tutti modificabili.

NB Per far comparire il **menu` program radio devi spuntare sul CPS nel menù item** la voce "programma radio" e riprogrammare la radio.

( che non e' il VFO ….ma solo per modificare "al volo" ! )

### **TG ….Vediamo di capire il concetto.**

Sulla rete mondiale, ci sono costantemente conversazioni divisi in migliaia di TG. ad ogni ripetitore giungono normalmente senza richiesta solo le conversazioni del relativo TG nazionale / regionale / locale

per poter ascoltare un altra nazione / regione (locale non si puo). occorre inviare richiesta specifica al ripetitore affinche'questo si connetta allo specifico TG.

#### **QUINDI**

se anche abbiamo memorizzato tutti i TG o abbiamo sbloccato l'ascolto di tutto il traffico, **se non viene richiesta la connessione** ad un altro TG non sentiremo altro che il traffico trasmesso da quel ponte in quel momento

**TG 91 è il corrispondente del tg1** solo che il **brandmeister.network** gli ha aggiunto il 9. Lo stesso vale per il tg 2 che è stato cambiato in tg92.

----------------------

Per il resto ascoltavi lo stesso qso sia sul 91 che sul 222 perché secondo me hai **attivato il promiscuos,** controlla di non avere acceso l'icona dell occhio in alto sul display perché se no ascolti tutto quello che passa sullo slot 1.

per ascoltare il **Gruppo 222** ITALIA devi andare qui

http://hose.brandmeister.network/222/

quando il server funziona si sentono i QSO

### **Verificate, le ipostazioni messe sul vostro CodePlug !!!**

Su Fb, un tizio ha postato la foto della Sua radio bloccata, con la scritta sul display **"Disabled"** .

La radio MD380/390 **può essere bloccata e comandata da "remoto", da persone che Voi non conoscete**, se lasciate tutti i flag attivati.

NB : leggi sotto la sezione "**Il Blocca radio !** "……

.

Comunque nel caso succeda la radio **la sbloccate ricaricano il firmware ed il codeplug.**

#### PERCHE CON IL WATTMETRO NON LEGGO LA POTENZA IN TX ?

il DMR non e' l'analogico, dobbiamo smettere di pensare che funzionino nello stesso modo. neppure il principio di base e'uguale.

**Pensare di misurare la potenza di un apparato DMR con un Watmetro normale** e'come misurare la corrente alternata con un voltmetro per la continua.

Per misurare i watt MAX erogabili dall'apparato, e provare i R.O.S. occorre misurare la trasmissione di una data frequenza, ma impostando il trasmettitore in analogico.

Quanto sopra detto, e'un concetto di massima, nel dettaglio poi non e'sempre vero perche alcuni apparati DMR, dopo aver analizzato i segnali ricevuti dal ponte, adegua automaticamente la potenza di trasmissione, indipendentemente da quella impostata nella radio.

#### **PROBLEMI CON CHI USA LA MACCHINA VIRTUALE SUL PC**

Ho cambiato software per la macchina virtuale altrimenti con la precedente dopo l'aggiornamento non ne voleva più sapere di funzionare..

ma è uscito un problema.. Collegando la radio al pc il software di gestione del code plug non la riconosce più perché viene rilevata come **md 380 partched.**

Comunque con il software per code plug sono stato abbastanza sfortunato col mio pc. Probabilmente avrai visto in Facebook che avevo messo un post in cui dicevo che con il mio Pc **andava in crash il software.** Usando però la macchina virtuale avevo risolto fino all'aggiornamento di ieri. Spero ora anche in maniera definitiva.

prima usavo **VM Oracole** con un virtual pc Windows 7 32 bit. Funzionava tutto correttamente fino a ieri. Dopo aver aggiornato la radio il virtual pc non la riconosceva più dicendo che non riusciva ad attivare la.periferica. Oggi ho ricreato una nuova macchina virtuale usando **VMWare** è sembra tutto ok.

Con il **pc reale** su cui girano sia **Windows 10 che Windows 7 a 64 bit,** anche se la radio come driver viene rilevata correttamente, quando vado per farla leggere al software per il Code Plug si chiude andando in crash. Ho il dubbio che sia colpa dei driver ….

# **AGGIORNARE IL FIRMWARE**

Valido per radio RETEVIS RT3 e TYT Tytera MD380 o 390.

Potete trovare il **programma per aggiornare il FW** della vostra radio nel sito del collega VA3XPR, con alcuni file "sperimentali" , autore dice che il tutto gira sotto Windows 10, trovate tutto qui:

#### **http://www.va3xpr.net/programming-software-firmware/**

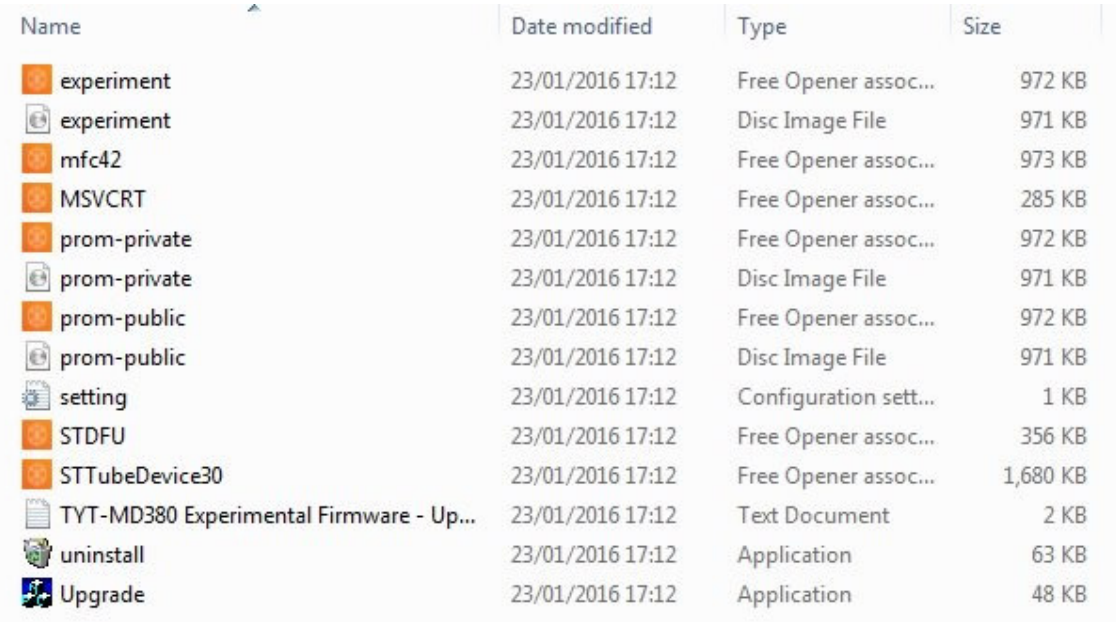

Copiate il tutto qui: **C:\Windows\System32 folder.**

Installate l'applicazione **"upgrade"** che vi dira' che mancano 2 file.

Copiate questi due file : **STDFU** e **STTubeDevice30.**

Ora riavviate il computer !

Ora avviate applicazione **"upgrade"**

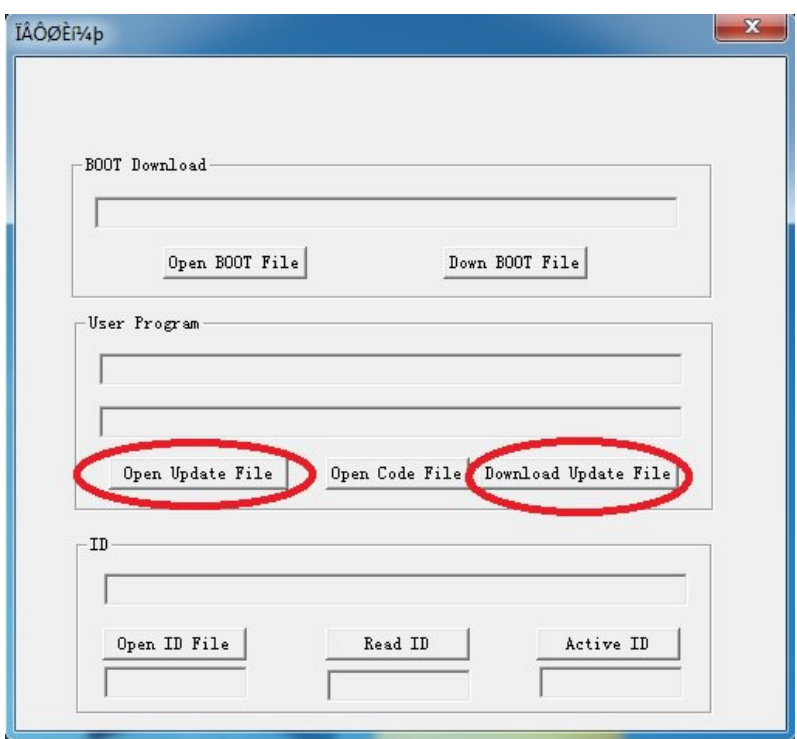

Cliccate su "**Open Update File"** e scegliete quale **VERSIONE FW** volete installare dentro alla vostra radio .

Dentro a questo archivio trovate 3 diverse versioni di fw :

- **1: prom-public.img e prom-public.bin:** patch per monitorare tutti i talk groups.
- **2: prom-private.img e prom-private.bin:** patch come sopra e per le private calls.
- **3: experiment.img e experiment.bin:** patched come sopra piu un firmware alternativo.

Cliccate sulla versione che volete caricare e la visualizzerete nel programma.

Collegate il cavo alla radio e al computer.

Accendete con premuti contemporaneamente i tasti PTT e tasto superiore:

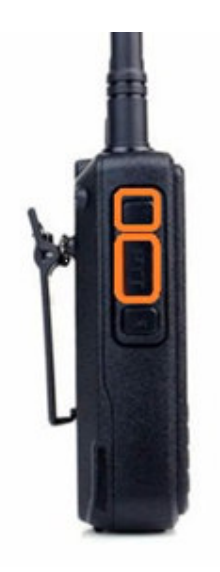

Premere 2 tasti in arancione con accensione radio

Ora il **LED** lampeggia alternativamente in **Rosso e Verde.**

Cliccate su "**Download Update File"** e attendete che il firmware sia caricato dentro alla radio , non toccata e fate nulla finche il programma non finisce !

**Bene ora avete caricato un nuovo firmware** (o vecchio a seconda di cosa volete fare ).

and wait while your firmware is updated DO NOT TOUCH ANYTHING until the progress bar at the top of the program has finished.

**Assicuratevi che la batteria sia carica !!!**

**NB : procedura del collega om e NON testata da me !**

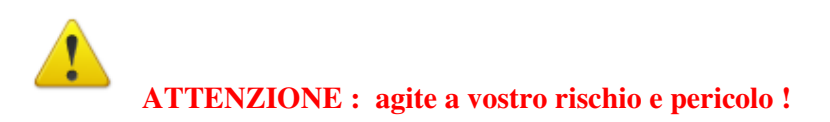

Ad oggi **( 30 nov 2016 )** sul RETEVIS RT3 a versione è sempre la **D13.020** ( S13.020 x la vers. GPS ).

Se vi si blocca la radio o inchioda **la sbloccate ricaricano il firmware ed il codeplug !**

#### **VERO CHE CI SONO DIVERSE VERSIONI DELLE STESSE RADIO ?**

SI e'vero, **ci sono attualmente in circolazione MD390 e RT8 addirittura in tre versioni. con VOCODER1 o VOCODER2 con o senza GPS.**

## I CODEPLUG

PS. Ho provato a caricare il firmware modificato MD380Tools che ora sembra compatibile anche con il mio TYT MD390 GPS ma mi trovo schermo bianco e non va quindi ho rimesso quello originale!

Qualcuno ha provato?

Ci sono riuscito non mettevo \_S13! Grazie per la conferma del tuo che va!

Si ma ho usato un emulatore di macchina virtuale su un PC con Windows 10 e la versione di Ubuntu che ho usato è la 14.04! Per i comandi mi ha dato una mano un amico essendo un po diversi da quelli trovati in rete! Non sono molto pratico di Linux!

Se vuoi **caricare il codeplug del 390 sul 380 puoi utilizzare il cps 1.36 per il 390 e funziona!**

Quello della non gps funziona sulla gps **ma non viceversa**

( non testati da me ! )

----------------------------------------------------------------------------------------------------------------

## **LE ICONE SUL DISPLAY**

#### **Per Retevis Rt3 e Rt8 e TYT MD380 e MD390G**

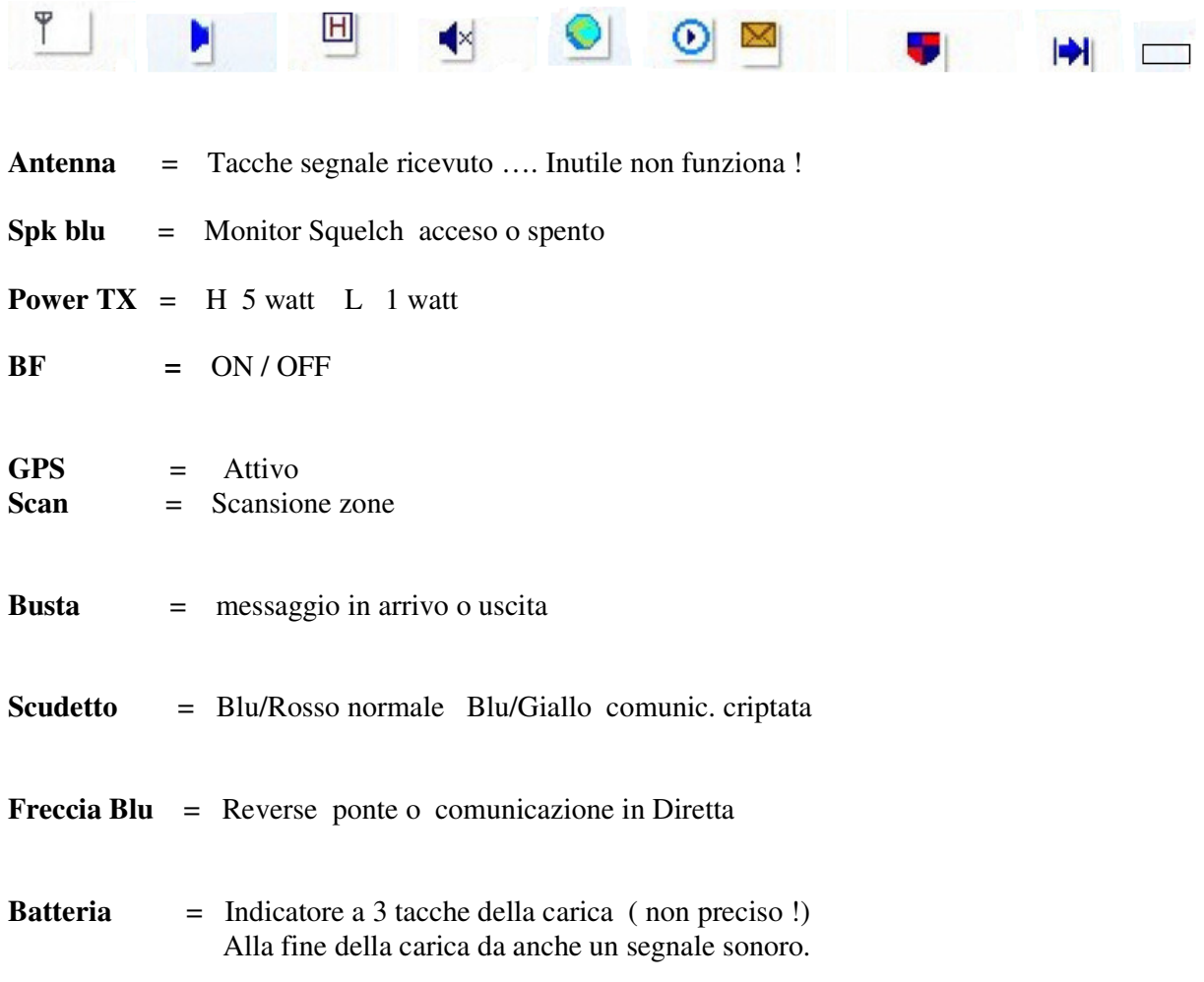

## **IL BLOCCA RADIO !**

In **Menu Funzioni** dovete disabilitare TUTTE le 8 spunte nella casella grande centrale di sinistra , quindi "**Check radio" , Radio Enable, Radio Disable, Remote Monitor** ecc….

E in **Funzioni di Emergenza** in **System1** e spuntare le 3 caselle di decodifica .

Per appunto trovarvi come successo a qualche collega, la radio **totalmente bloccata !**

Esempio:

"**Check radio",** permette di capire se il terminale radio dell'utente interrogato risulta accesa quindi attiva, o spenta.

"**Monitor Remoto"** accende, attivandolo, all'insaputa del corrispondente il micro del trasmettitore remoto facendovi ascoltare, per 10 secondi le conversazioni in corso!!! OKKIO !

"**Radio Enable/Disable"** invece disabilita bloccando totalmente la radio del corrispondente che diventa inutilizzabile !

Spegnendo e riaccendendo l'apparato compare la scritta DISABLE a monitor senza possibilita' alcuna di funzionamento, solo con un vostro comando remoto "Radio Enable" potete ripristinare il funzionamento completo del terminale radio!

## **TEST MODE**

Collegando via usb la radio e'possibile accedere ai "**menu nascosti di setting**" **TEST MODE** digitando il comando **"Control+T**" .

E' uno **speciale menu** che permette di personalizzare i livelli RF in TX o il gain MIC sia in digitale che in analogico, adattandoli alle proprie esigenze.

( Probabilmente occorre con il blocco notes entrare nel file "setting-ini" e cambiare da 0 a 1 Il valore del comando : testmode )

Ho l'onore di annunciare che dal 1 dicembre **sono amministratore** del **Gruppo Retevis** su FB :

----------------------

### facebook

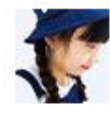

Zoe Chen ti ha nominato moderatore del gruppo Retevis Communications Club. Scopri di più sul ruolo di moderatore di un gruppo.

Rimuoviti dal ruolo di moderatore.

### **IW2BSF – Rodolfo Parisio**